# **CÓMO REALIZAR LA CONEXIÓN**

Siga los pasos de instalación en el orden dispuesto para asegurarse de que el volumen del disco duro LaCie aparezca correctamente en el ordenador.

**Información importante para usuarios de PC:** si desea utilizar la conexión Thunderbolt, primero debe conectar el producto a un ordenador host a través de USB como se describe más abajo y, a continuación, instalar los controladores de Thunderbolt. Para instalar los controladores visite [Instalar controladores \(solo](http://manuals.lacie.com/es/manuals/d2-usb3-thunderbolt/drivers) [para Windows\).](http://manuals.lacie.com/es/manuals/d2-usb3-thunderbolt/drivers) Una vez instalados los controladores de Thunderbolt ya puede desconectar el cable USB y conectar el cable Thunderbolt.

## PASO 1 - CONECTE EL CABLE DE ALIMENTACIÓN

1. Conecte el adaptador del enchufe de pared correspondiente a su país en la fuente de alimentación.

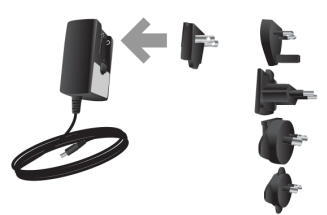

2. Conecte la fuente de alimentación a una toma de corriente y a la unidad.

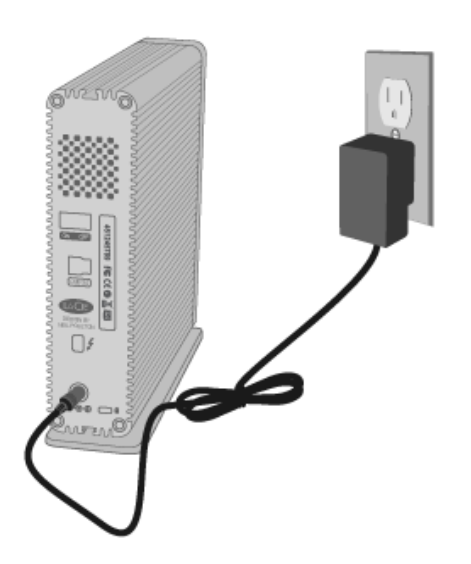

## PASO 2 - CONECTE EL CABLE DE LA INTERFAZ

Conecte el cable de la interfaz desde la unidad al ordenador.

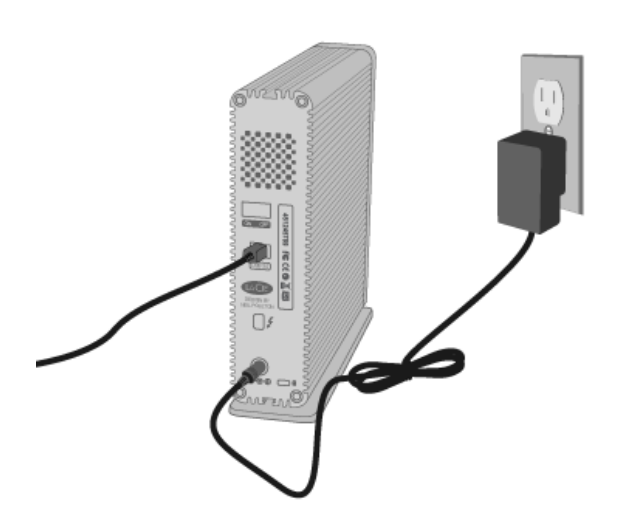

*Conexión de la Memoria USB 3.0*

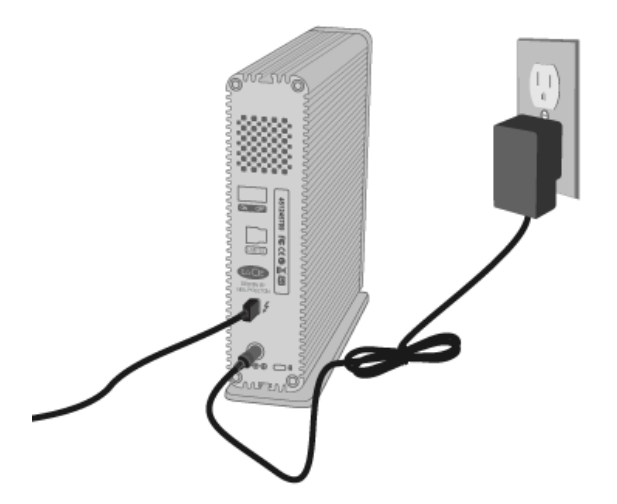

*Conexión del Thunderbolt*

### PASO 3 - ENCIENDA LA UNIDAD

Encienda la unidad situando el interruptor de alimentación en la posición On. La unidad aparecerá en Mi PC (Windows XP), Equipo (Vista o Windows 7) o en el escritorio (Mac).

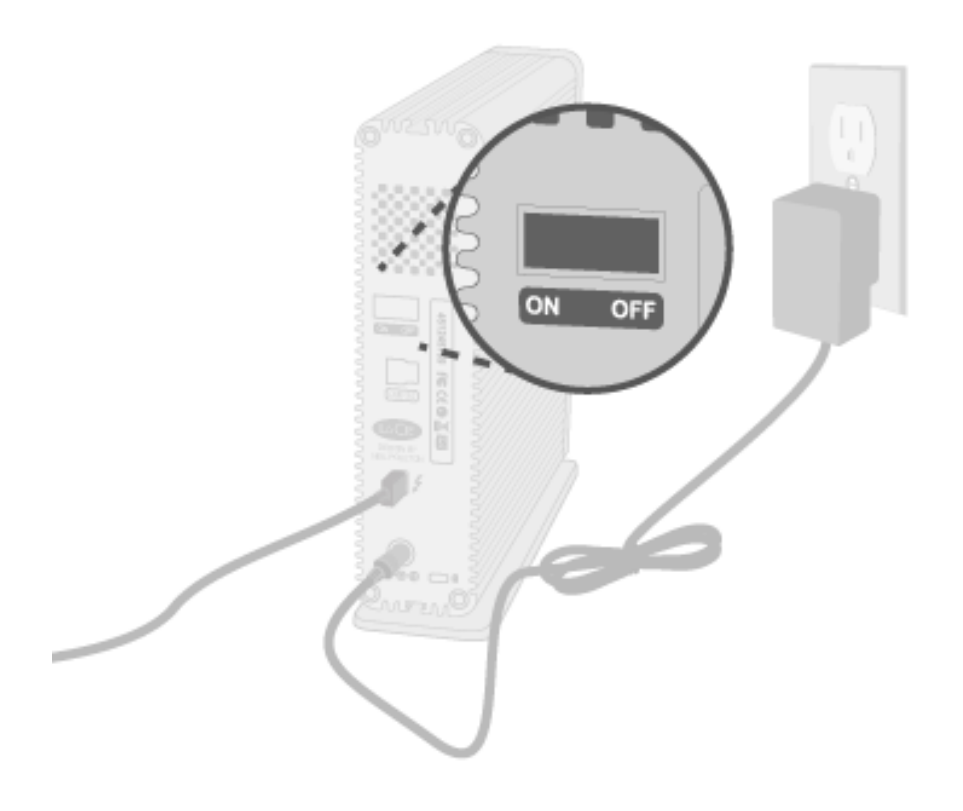

**Nota:** En caso de que no se instale la unidad en su ordenador, consulte el apartado de solución de problemas en [Ayuda.](http://manuals.lacie.com/es/manuals/d2-usb3-thunderbolt/help)

## PASO 4 - INICIAR LACIE SETUP ASSISTANT

**Información importante para usuarios de PC:** LSA solo funciona a través de la conexión USB. Si desea utilizar la interfaz Thunderbolt, realice primero la conexión a través de USB para ejecutar LSA. A continuación instale los controladores de Thunderbolt (véase [Instalar controladores \(solo para Windows\).](http://manuals.lacie.com/es/manuals/d2-usb3-thunderbolt/drivers)

Antes de utilizar la unidad debe iniciar el LaCie Setup Assistant. Esto le permitirá:

- Formatear fácilmente el disco duro según sus necesidades
- Copiar el manual de usuario en el ordenador
- Registrar su dispositivo LaCie
- Instalar el software de las características añadidas

**Información importante:** Si no ejecuta el LaCie Setup Assistant o si sale del programa una vez haya empezado el proceso de formateo, la unidad no estará lista para funcionar y necesitará un formateo manual.

El manual de usuario y las utilidades no estarán disponibles y deberá descargarlos directamente del sitio de LaCie en Internet: [www.lacie.com/support/.](http://www.lacie.com/support/)

### Ejecute LaCie Setup Assistant

#### Usuarios de Windows

AutoPlay: Windows AutoPlay puede detectar su disco duro LaCie en cuanto se conecte a su ordenador. Si aparece la ventana de AutoPlay, pulse en **Abrir la carpeta para ver los archivos con Explorador de Windows** y pulse dos veces en **LaCie Setup** (Instalación de LaCie).

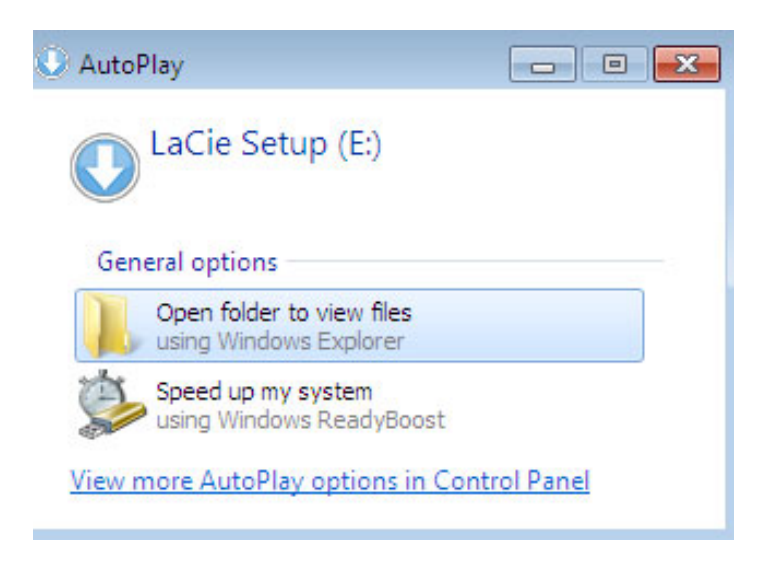

Acceso al manual: Abra el volumen **LACIE SETUP** en **Equipo** (**Mi PC** para Windows XP) y haga doble clic en **LaCie Setup**.

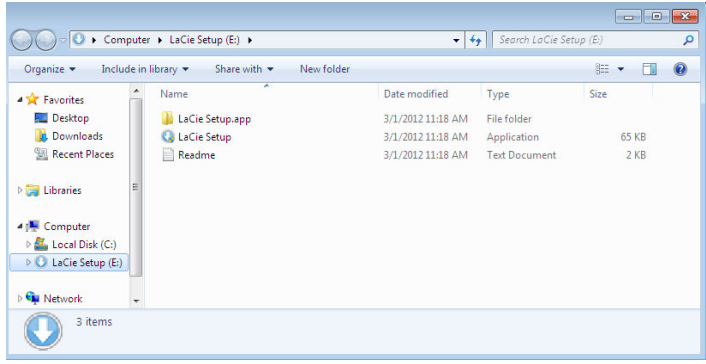

#### Usuarios de Mac

Abra el volumen **LACIE SETUP** en el escritorio y haga doble clic en **LaCie Setup**

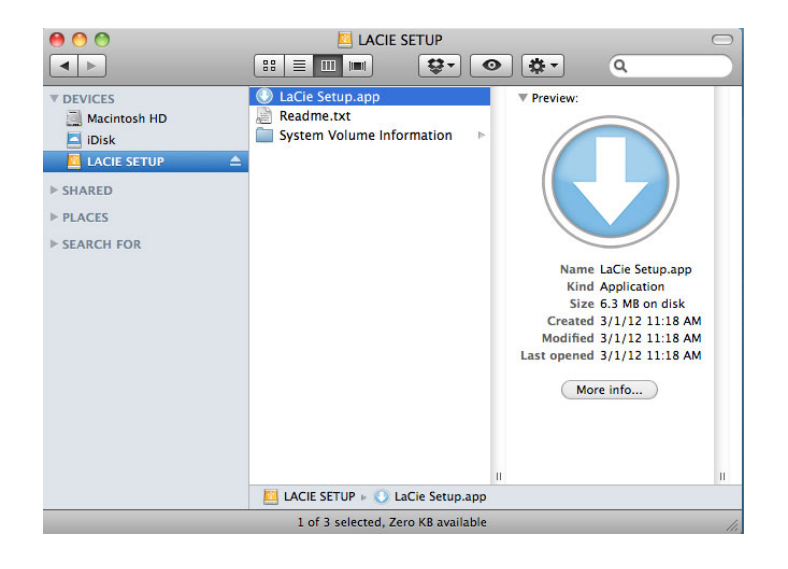

### **Configurar**

LaCie Setup Assistant no le impide usar la utilidad de disco original del ordenador para formatear o crear una partición en su unidad LaCie. Basta con seguir todos los pasos del asistente de instalación y, a continuación, utilizar la Administración de discos en Windows o la Utilidad de discos en Mac para reformatear la unidad.

**Información importante para usuarios de Mac:** Puede que se le solicite introducir su contraseña para poder continuar con el asistente de instalación LaCie.

Siga las instrucciones que aparecen en pantalla para formatear la unidad e instalar las utilidades del software:

1. Select your language (Seleccione su idioma).

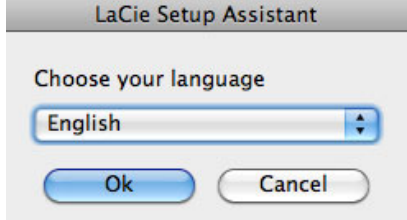

2. Lea el acuerdo de licencia antes de hacer clic en **Next** (Siguiente). Al seleccionar **Next** (Siguiente), está confirmando que acepta el acuerdo de licencia.

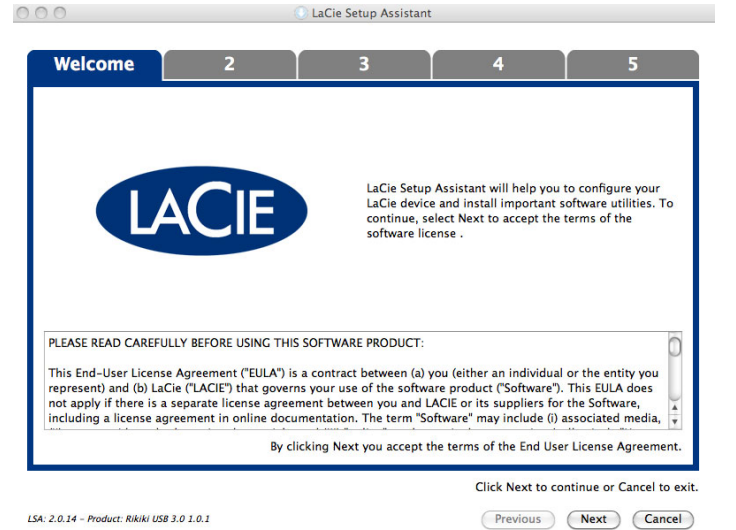

3. Utilice el control deslizante para hacer una partición en el disco duro LaCie. Si mueve el control deslizante a la izquierda, reducirá el tamaño del volumen **LaCie Share** / **Compatible** (para Windows y Mac). Si no desea el volumen **LaCie Share** o **Compatible**, mueva el control deslizante completamente a la izquierda. El volumen LaCie se formateará para su sistema operativo, NTFS para Windows y HFS+ para Mac. Después de hacer su selección, haga clic en **Next** (Siguiente) para iniciar el formateo.

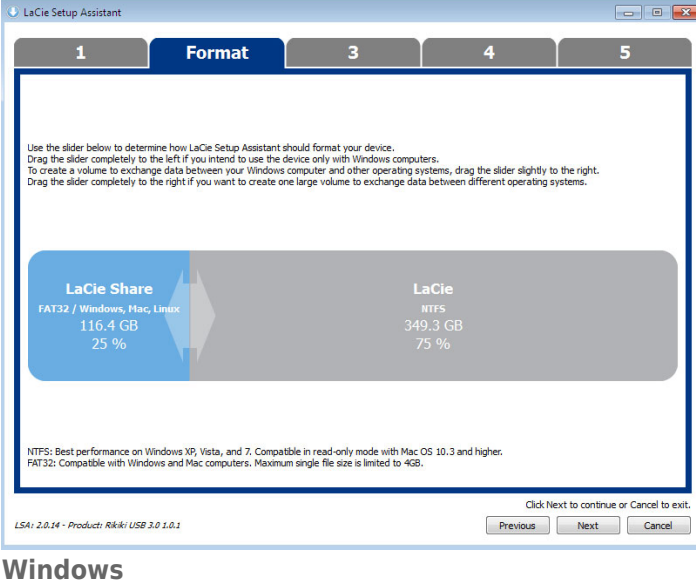

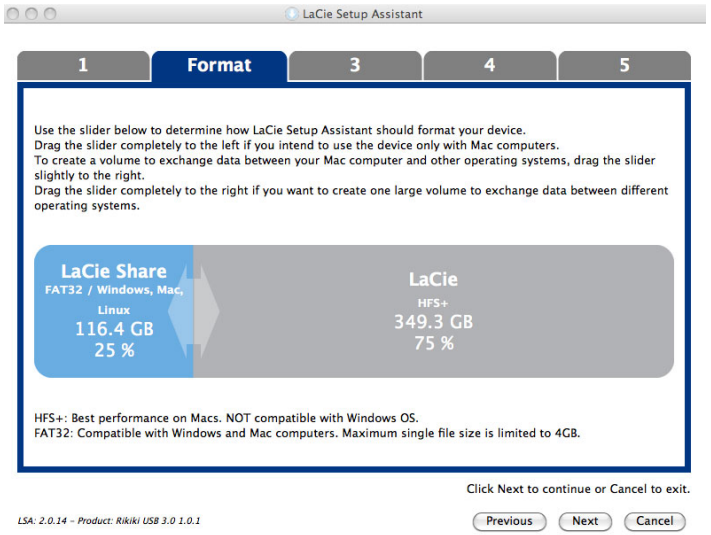

#### **Mac**

4. Una ventana le indicará que el disco se formateará. Seleccione **Yes** (Sí) para continuar.

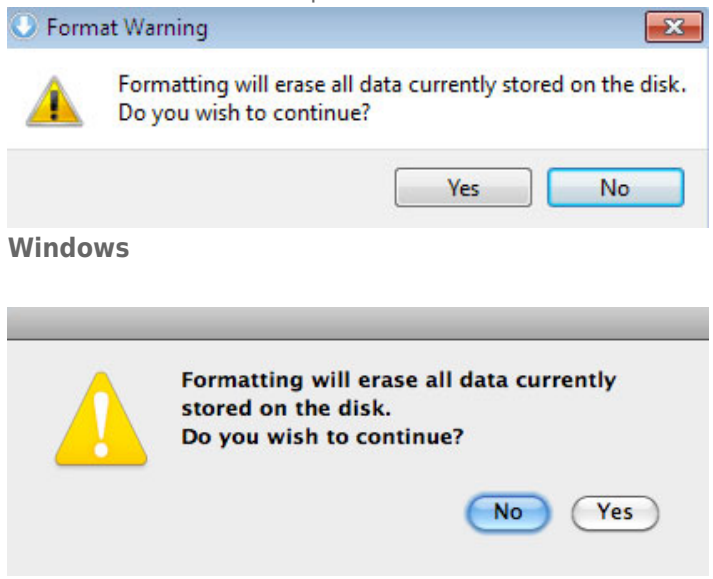

#### **Mac**

5. LaCie Setup Assistant formateará el disco duro.

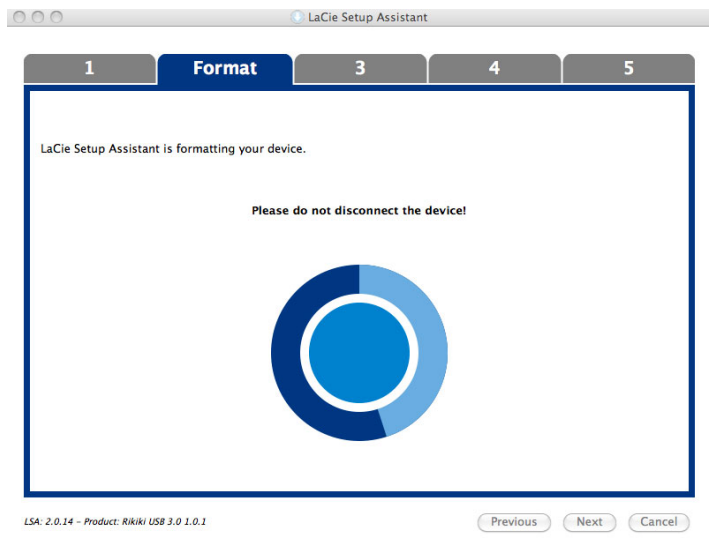

6. Registrar su dispositivo LaCie. Haga clic en **Next** (Siguiente) para continuar.

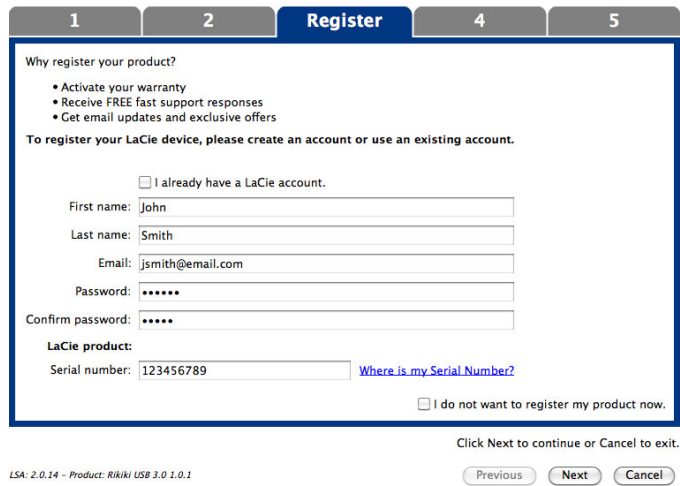

#### **Cuenta nueva**

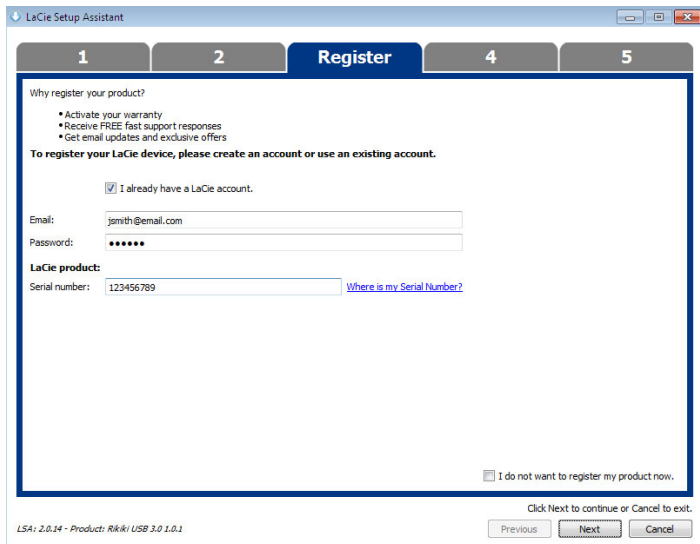

#### **Cuenta existente**

- 7. Escoja las utilidades de software que desee instalar. En caso de que se le solicite, complete la instalación de las utilidades de software antes de continuar con el asistente de LaCie Setup Assistant.
- 8. Haga clic en **Next** (Siguiente) para continuar.

9. LaCie Setup Assistant muestra un resumen del proceso de instalación. Haga clic en **Finish** (Finalizar) para cerrar el programa. Ya puede utilizar el disco duro LaCie.

El software no se instalará en su ordenador, sino en el almacenamiento del producto. Se ubicará en el volúmen llamado "Compatible" o "LaCie Share", si existe, de lo contrario en "LaCie".

**Información importante:** Tenga en cuenta que las utilidades de software LaCie pueden instalarse en cualquier momento. Una vez que esté formateado, la aplicación del asistente de isntalación LaCie estará disponible en:

- LaCie: si creó una partición
- Compatible/LaCie Share: si creó dos particiones

Para instalar las utilidades de software, simplemente ejecute el LaCie Setup Assistant y siga los pasos anteriores.